**PROGRAM EXCEL je namenjen radu sa podacima organozovanih u vidu TABELA.** 

**Osnovna namena Excela je numerička obrada podataka na uređen način putem formiranja tabela, primenom funkcija i formula koje omogudavaju da izračunavanjem dođemo do rezultata.** 

**Program se startuje komandom :**

- **Start > Programs > Office > Microsoft Excel**
- **Dvoklikom miša na prečicu na Desktopu**

**Mogućnosti programa ogledaju se u sledećem:** 

**•numerička obrada podataka, tabelarna izračunavanja, izrada predračuna, matematička, statistička, grafička i druga analiza rezultata,** 

**•izrada spiskova, šema i drugih dokumenata potrebnih u svakodnevnoj organizaciji podataka,** 

- **grafičko prikazivanje podataka primenom velikog broja različitih dijagrama,**
- **korišćenje eksternih podataka, mogučnost razmene podataka sa drugim programima,**
- **upotreba slika i grafičkih modela.**

**1.1. Elementi radnog prozora Excela**

- **Na vrhu Excel prozora nalazi se dugme Office Batton (otvara funkcije za rad sa dokumentom: New, Save, Print, ...Close),**
- **paleta alatki Quick Access Toolbar,**
- **traka za naslov – naslovna linija i dugmad za zatvaranje programa, minimalnu i maksimalnu veličinu prozora.**
- **linija osnovnog menija (Home, Insert, Page Layout, Formulas, Data, Review i View),**
- **palete sa alatima grupisanim po funkcijama koje su predstavljene ikonama.**
- **•** Ispod toga je oznaka za ime ćelije i polje za formule.
- **U dnu prozora nalazi se oznaka statusa, radni listovi, pomeranje listova, insert dugme,**
- **klizač po horizontali i vertikali, prikaz strane, kontrola uvedanja.**

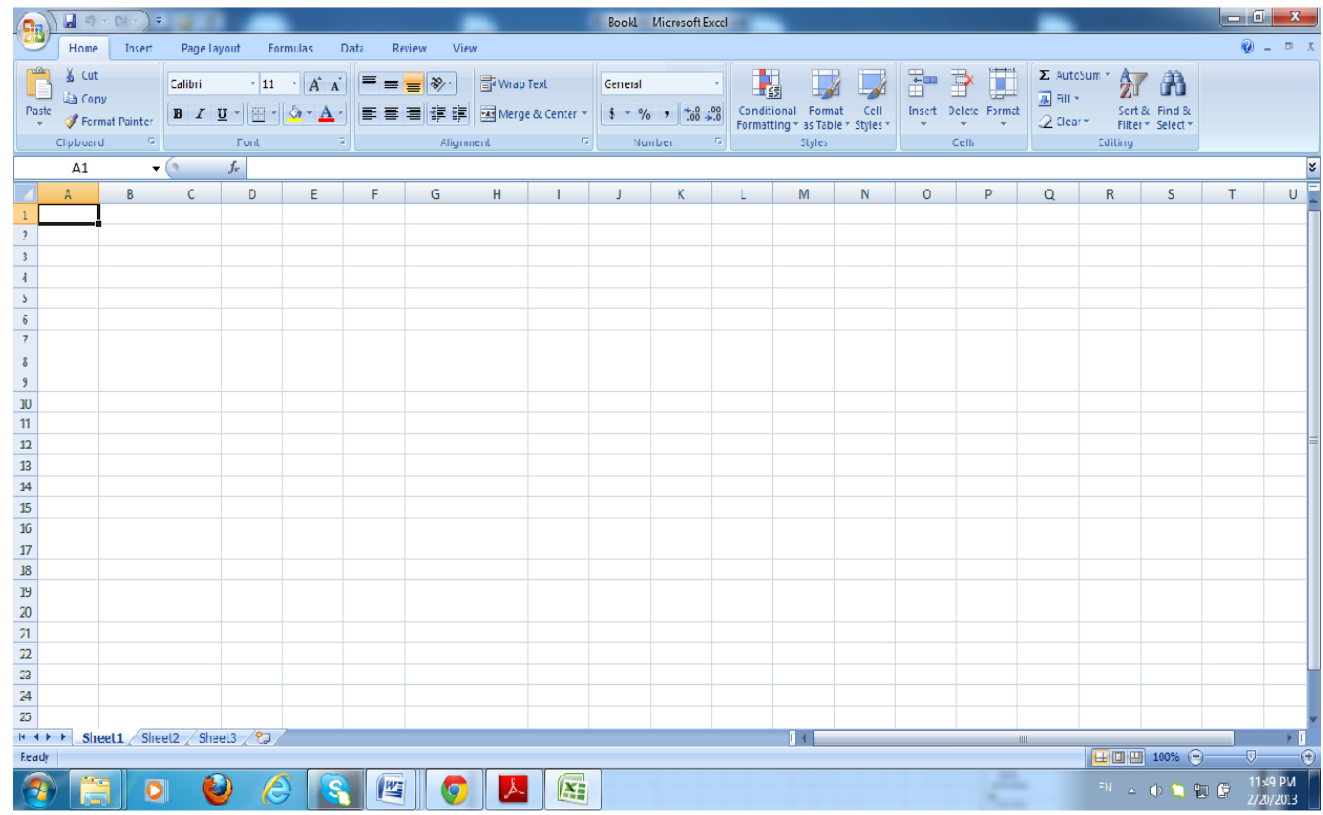

#### **Radni prozor Excela:**

- **Naslovna linija - je linija na kojoj se (osim naziva programa Excsel) nalazi i ime radne sveske Book1. To ime se kasnije zamenjuje, posle komande Save As, imenom koje smo dali dokumentu koji radimo i ostaje trajno.**
- **Linija osnovnog menija – sastoji se iz slededih kratica (opcija):**

**Home Insert Page Layout References Mailings Review View Pritiskom na svako dugme pojavide se linija - paleta sa alatima. (pogledati svaku opciju menija).**

## **1.2. Podešavanje Excela (Excel Options)**

**Pritiskom na dugme Office u gornjem levom uglu otvaraju se funkcije za rad sa dokumentom, odnosno funkcije za podešavanje Excela. Izborom dugmeta ExcelOptions** pokrećemo grupu funkcija za podešavanje Excela. Izabrane opcije važiće **svaki put kada pokrenemo program, sve dok ih ne promenimo.** 

**U grupi Popular u delu When creating new workbooks može se podesiti font, veličina fonta, broj listova (Sheets) u okviru radne sveske (workbook), izbor jezika. Izbor jezika se vrši tako što se izabere jezik u levom prozoru mišem, a zatim se pritisne na dugme Add čime de se naziv jezika pojaviti u desnom prozoru. Na kraju se izbor potvrdi pritiskom na dugme OK u donjem desnom delu prozora.** 

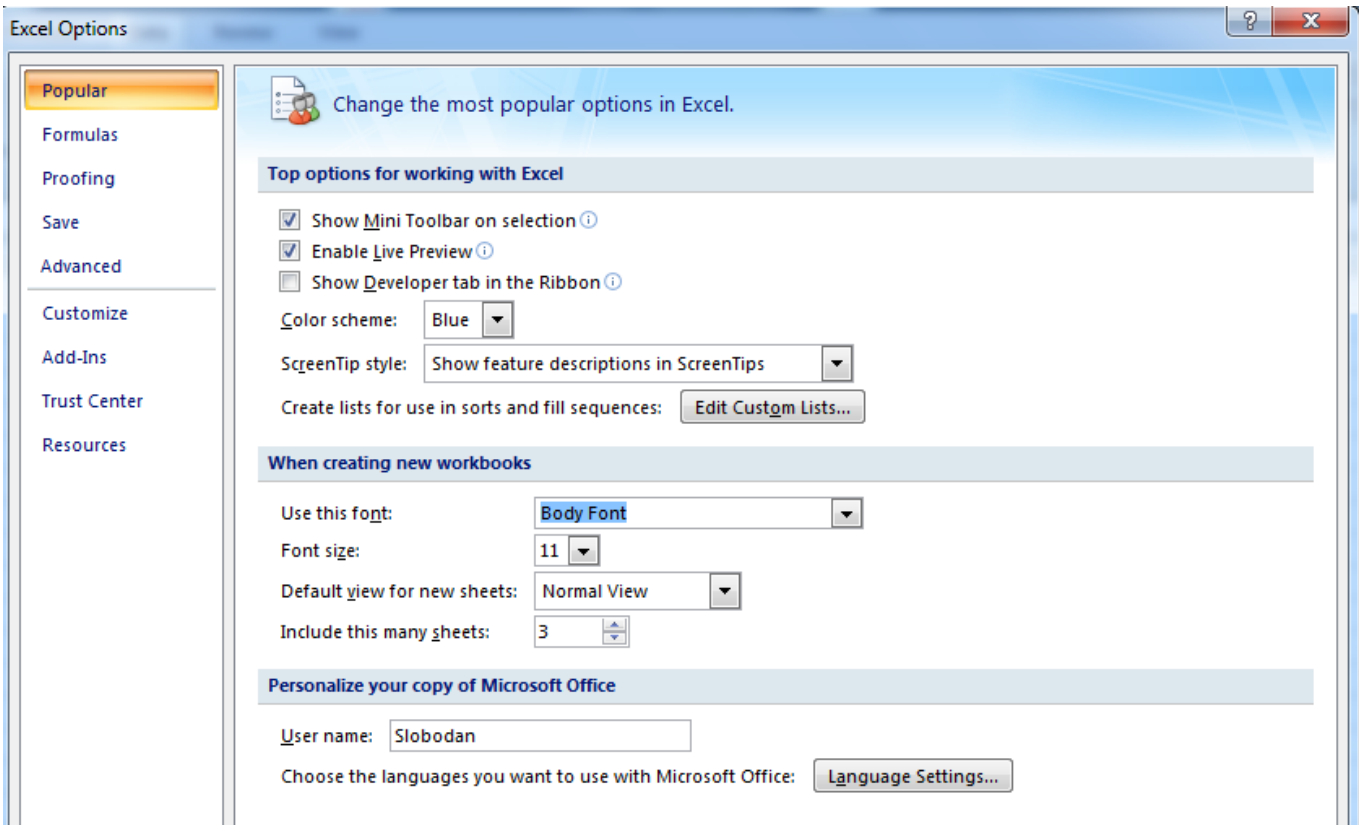

**U grupi Save u delu Save workbooks možete izabrati da se vaše tabele čuvaju u formatu Excel 97-2003 Workbooks, a ne u originalnom formatu za Excel 2007, zbog ranijih zapisa u Excel 2003 ili starijim verzijama. Takođe, možete promeniti lokaciju foldera gde de Excel smeštati datoteke svaki put kada zadate komandu Save.** 

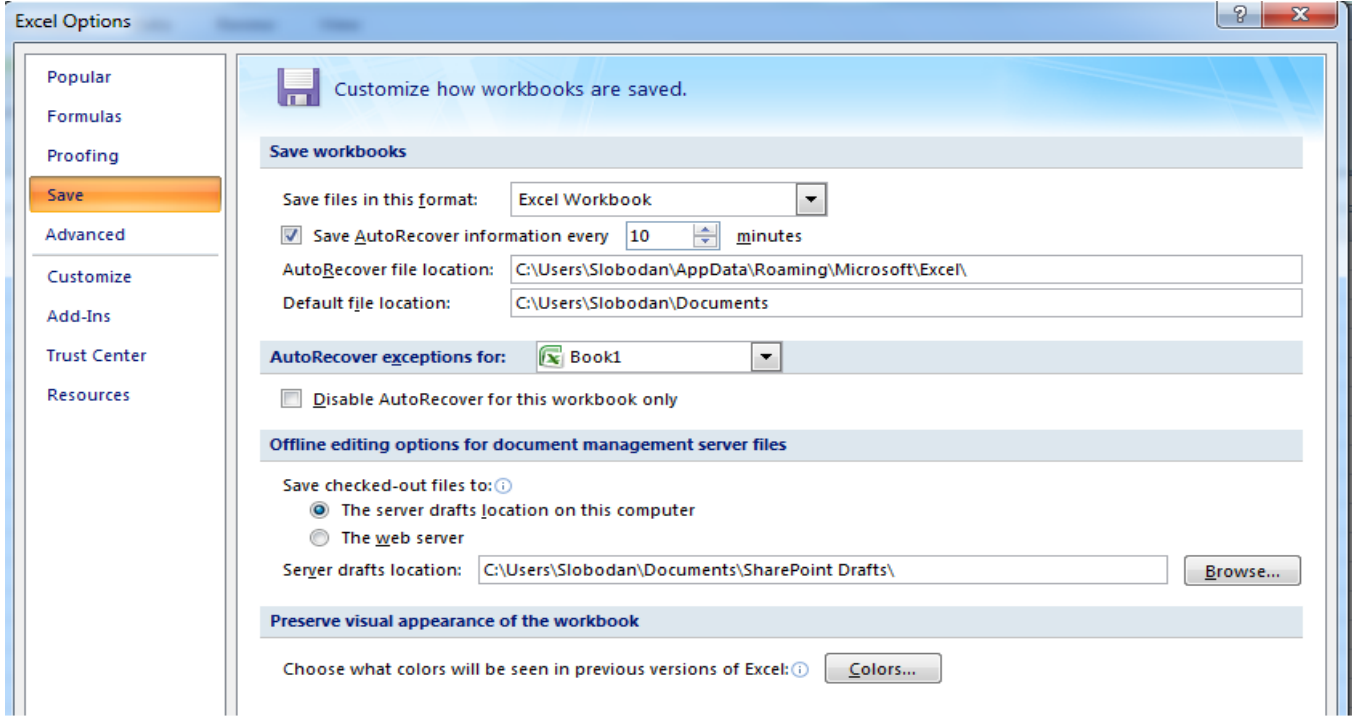

**U grupi Customize** mogu se odabrati funkcije koje najviše koristite i koje će se pojaviti **u paleti alatki Quick Access, u gornjem levom uglu. Izbor se vrši pritiskom na funkciju u levom prozoru, a zatim na dugme Add, posle čega se funkcija pojavljuje u desnom prozoru. Funkcija se briše pritiskom na funkciju u desnom prozoru, a zatim na dugme Remove, posle čega de ikona funkcije biti izbrisana iz palete alatki Quick Access.** 

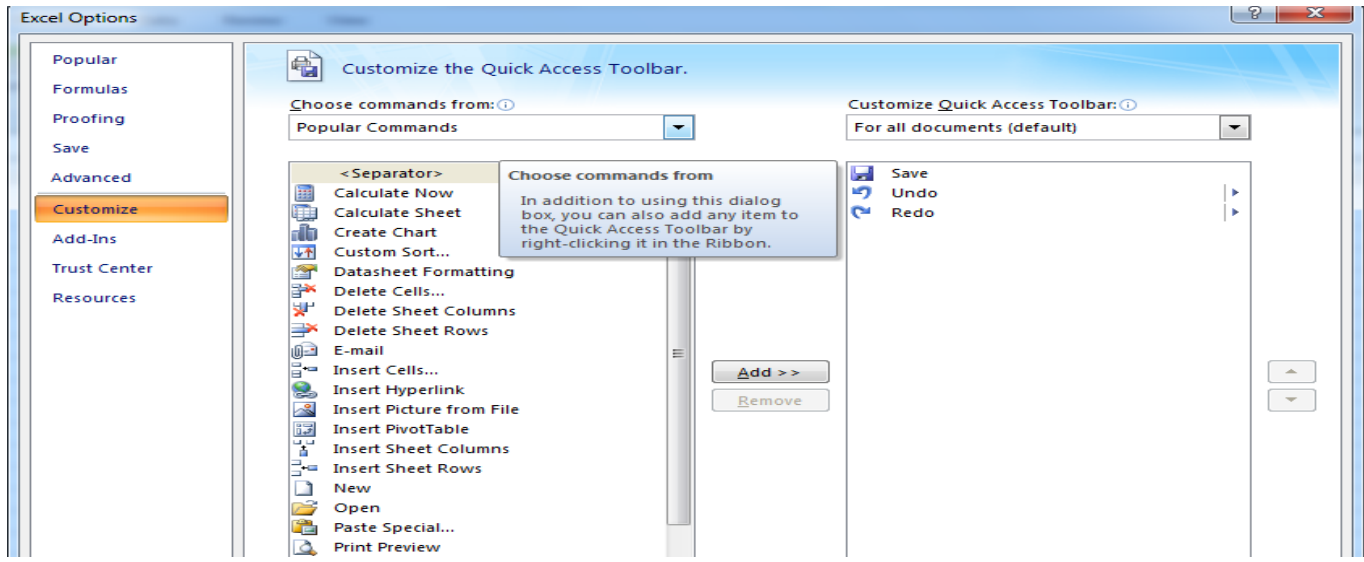

**Sadržaj paleta s alatkama možemo videti ako pritisnemo dugme u paleti sa komandama** 

**(Home, Insert, Page Layout, Formulas, Data, Review i View).** 

**Svaka opcija menija otvara svoju paletu sa alatima. Palete se uključuju, odnosno isključuju komandom:**

**View > Show/Hide > izbor** 

**Sadržaj svake palete može se menjati, što zavisi od potrebe korisnika.** 

Ako se pređe strelicom miša na određenu alatku i zadrži kratko vreme, program će dati **značenje te alatke.**

#### **Paleta Home**

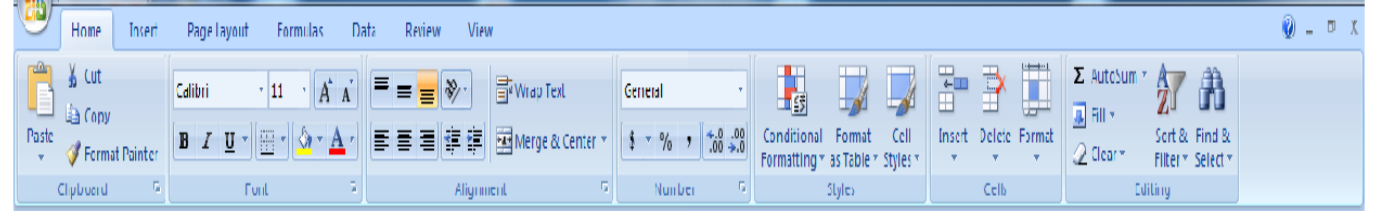

#### **Paleta Insert**

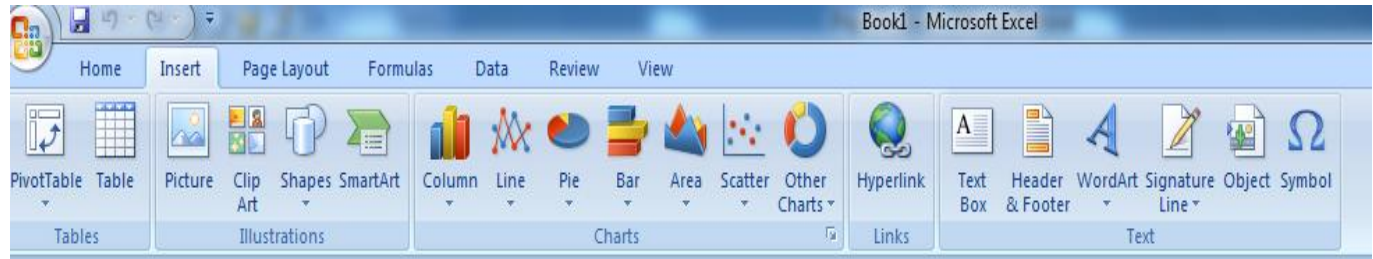

## **Paleta Page Layout**

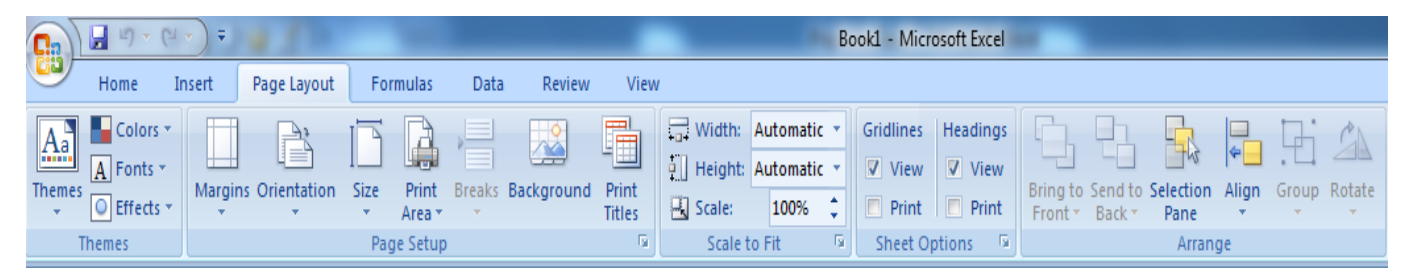

## **Paleta Formulas**

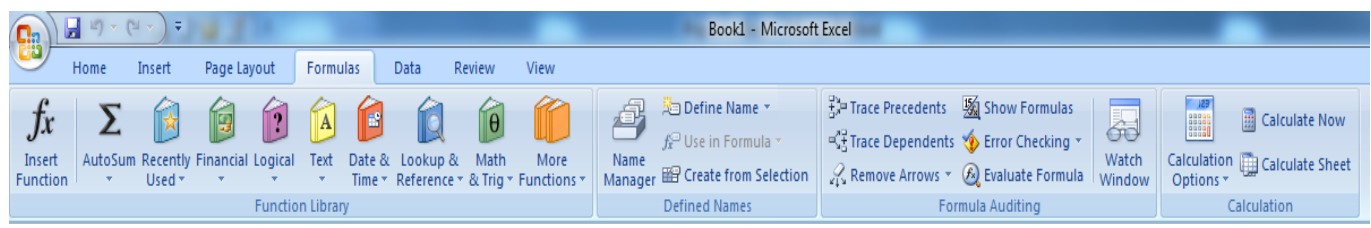

# **1.4. Linija za formule**

**Linija za formule se sastoji iz dva dela: Name Box – u njemu se vidi položaj aktivnog polja, Formula Bar – aktivira se znakom jednakosti čime se uključuje opcija za pisanje formula u suprotnom se u polju može videti sadržaj selektovanog polja iz radnog lista. Kad u aktivno polje unesemo = formulu pišemo ili preko oznaka polja ili selektovanjem polja kao i kucanjem operatora (+, -. \*, /).**

#### **2.1 Radni list**

**RADNI LIST (Worksheet)** je osnovni prostor u kome se radi. Sastoji se od **polja (ćelija) čiji je položaj određen oznakama kolona (A-Z i AA-IV – ima ih 256) i redova (brojevi od 1-65536) tako da polje u koloni A na rednom broji 10 ima oznaku A10. Referenca delije kolone A i delije 1 je A1. upisana je u polju Name Box koja se nalazi neposredno iznad**  radnog lista na levoj strani. Radna sveska se sastoj od radnih listova Sheet1, Sheet2, **Shett3,… Izbor lista vrši se klikom miša na jezičak sa imenom radnog lista u donjem levom uglu prozora programa. Odabrani radni list je tada AKTIVAN (sheet1). Broj listova zadaje se komandom** 

**Office Batton > Excel Options > Popular**

**PROMENA NAZIVA DELIJE. Ako želimo da taj naziv promenimo u neko ime koje nas na nešto asocira pritisnemo na polje, zatim na krajnje levo polje iznad tabele i tu napišemo naziv.** 

**Ukoliko želimo da vidimo sva imenovana polja pritisnemo na strelicu pored polja u koje smo unosili nazive, izaberemo naziv polja i ono se automatski označi.** 

**Drugi način je izborom Formulas/Defined Names/Define Name i unesemo naziv delije.** 

**BRISANJE IMENA DELIJE. Za brisanje imena delije koristimo**

**Formulas/Defined Names/Name Manager i izaberemo naziv delije i pritisnemo na Delete.**

**Više radnih listova čine radnu svesku (Workbook).** 

Radna sveska je u osnovi sastavljena iz tri radna lista (**Sheet1, Sheet2 i Sheet3**) koji se **generišu prilikom pokretanja Excel-a. Međutim, tokom rada radna sveska može dobiti neograničen broj radnih listova. Radne listove biramo pritiskom na naziv radnog lista. U jednom trenutku možemo otvoriti više radnih sveski.** 

**2.3 Promena imena radnog lista** 

**Nazive koji su dodeljeni svakom listu možemo promeniti tako što ga selektujemo, posle**  čega se aktivira neka od sledećih procedura:

- **dva puta pritisnemo na naziv lista, 3**
- **pritisnemo desnim tasterom miša na jezičak izabranog radnog lista i na otvorenom kontekstnom meniju izaberemo Rename.**

**Na jezičku izabranog radnog lista upišemo novo ime, a zatim pritisnemo levim tasterom bilo gde na radnom listu. Na jezičku uočavamo novo ime radnog lista.** 

**2.4 Promena redosleda radnih listova** 

**Ukoliko raspored radnih listova ne odgovara možemo ga menjati tako što pritisnemo na list koji pomeramo, držimo taster i kad dodjemo na željeno mesto puštamo taster.**  Mala strelica koja se pri tom javlja ukazuje na mesto gde će biti smešten list koji **pomeramo.** 

#### **2.5 Premeštanje radnog lista s kopiranjem**

**Selektujemo radni list koji želimo da umnožimo (naziv), držimo pritisnut levi taster miša i taster <Ctrl>. Na malom listu koga drži strelica miša pojavljuje se znak +. Kad strelicom miša dođemo na mesto gde želimo da smestimo umnoženi radni list, otpuštamo taster miša i taster <Ctrl>. Na izabranom mestu se pojavljuje jezičak s nazivom kopiranog radnog lista i oznakom naziv (2).** 

**2.6 Umetanje novih radnih listova** 

**Pritiskom dugmeta Insert Worksheet (Shift + F11) - novi list se pojavi levo od lista koji smo izabrali. Ako ima više listova ne moraju se svi videti pa ih možemo listati strelicom.** 

**2.7 Brisanje radnih listova iz radne sveske** 

**Izaberemo radni list koji želimo da obrišemo. Pritisnemo desnim tasterom i iz**  kontekstnog menija izaberemo **Delete**. Ukoliko se na listu koji brišemo nalaze podaci, **pre brisanja se pojavljuje upozorenje kojim se traži potvrda brisanja.** 

## **VEŽBA 1.**

- **1. Startovati program Excel**
- **2. Podesiti da radna sveska ima 6 radnih listova**
- **3. Aktivirati 5.list**
- **4. Napraviti redosled u svesci Sheet2, Sheet4, Sheet1, Sheet3, Sheet5, Sheet6**
- **5. Listovima Sheet1 i Sheet2 promeniti imena u Vezba1 i Vezba2**
- **6. Ispred lista 6 dodati novi list**
- **7. Obrisati list 4**
- **8. Snimiti radnu svesku pod imenom Vežba 1 u folderu koji treba napraviti na Desctopu pod nazivom M11.**

**2. Office Batton >Excel Options > Include this mani sheets (podesiti na 6)**

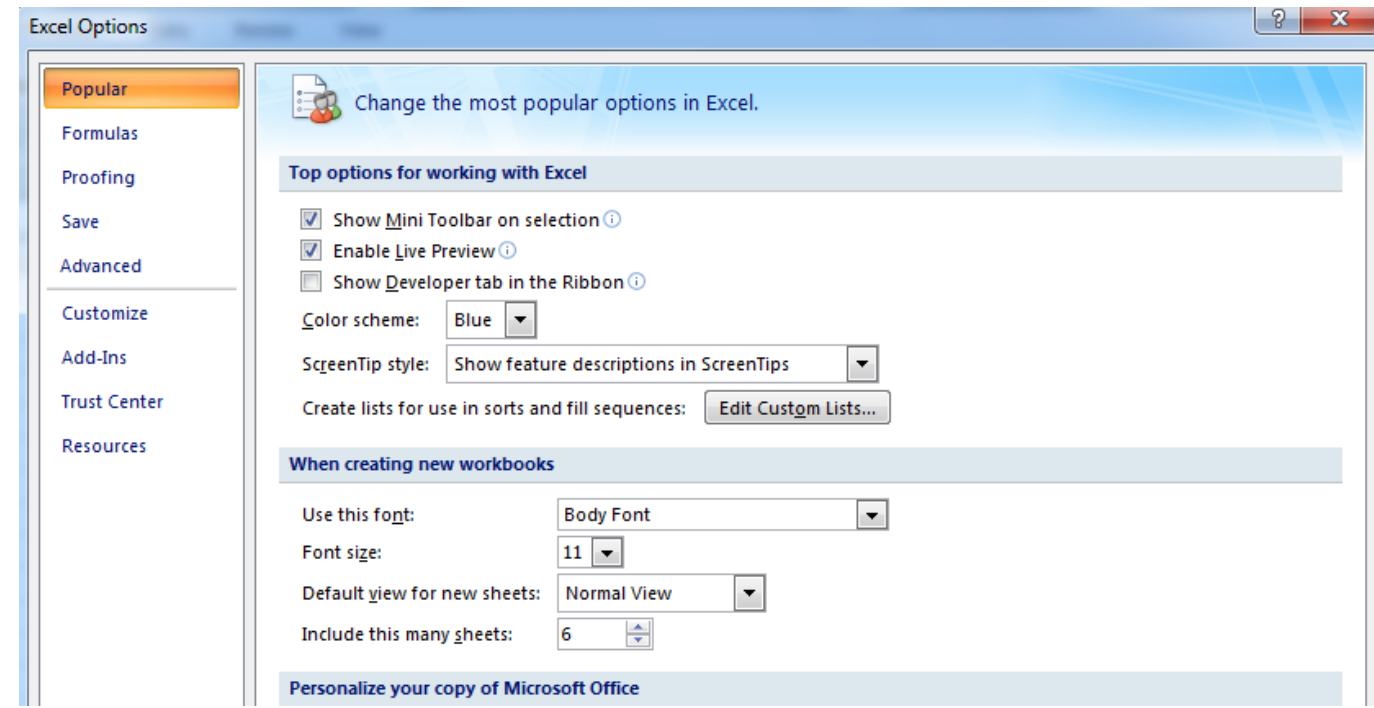

- **3. Aktiviranje određenog lista se vrši izborom u dnu strane na Sheet5.**
- **4. Promena redosleda radnih listova vrši se tako što pritisnemo na list koji pomeramo, držimo taster i kad dodjemo na željeno mesto puštamo taster. Mala**  strelica koja se pri tom javlja ukazuje na mesto gde će biti smešten list koji **pomeramo.**

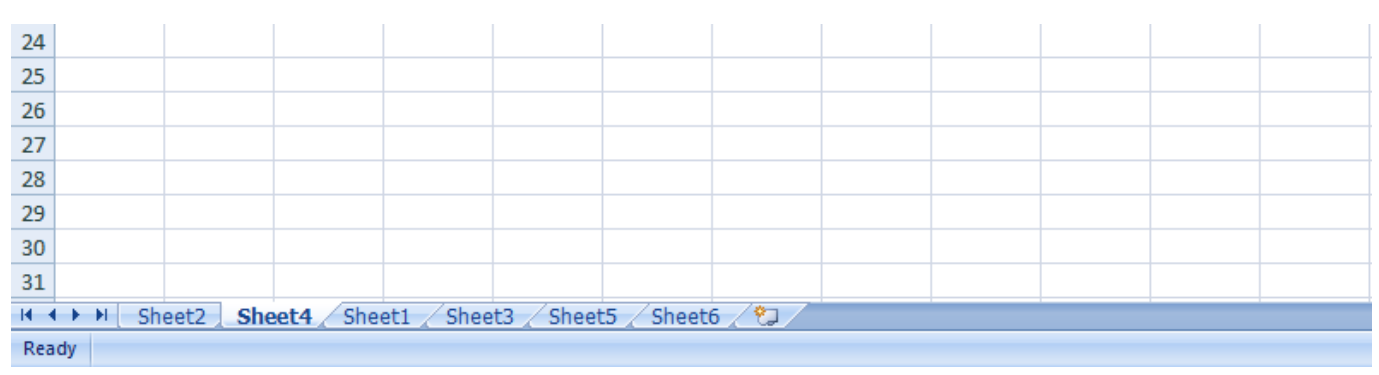

**Promena imena radnog lista vrši se** 

- **dva puta pritisnemo na naziv lista,**
- **pritisnemo desnim tasterom miša na jezičak izabranog radnog lista i na otvorenom**

**kontekstnom meniju izaberemo Rename. Na jezičku izabranog radnog lista upišemo novo ime, a zatim pritisnemo levim tasterom bilo gde na radnom listu.**

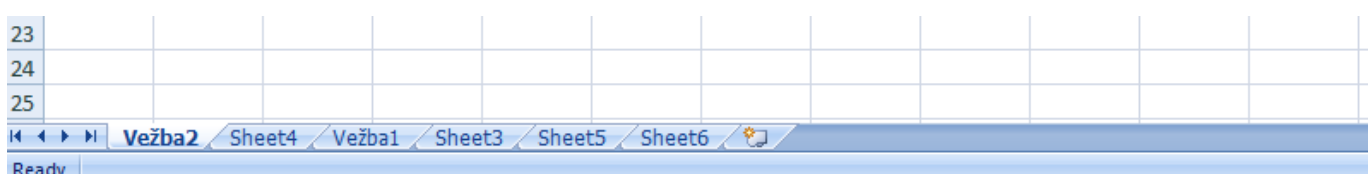

**5. Pritiskom dugmeta Insert Worksheet - novi list se pojavi levo od lista koji smo** 

**izabrali.**

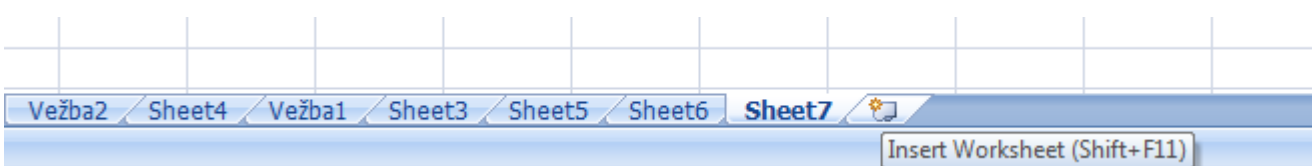

**6. Izaberemo radni list koji želimo da obrišemo. Pritisnemo desnim tasterom i iz kontekstnog menija izaberemo Delete. Ukoliko se na listu koji brišemo nalaze** 

**podaci, pre brisanja se pojavljuje upozorenje kojim se traži potvrda brisanja.** 

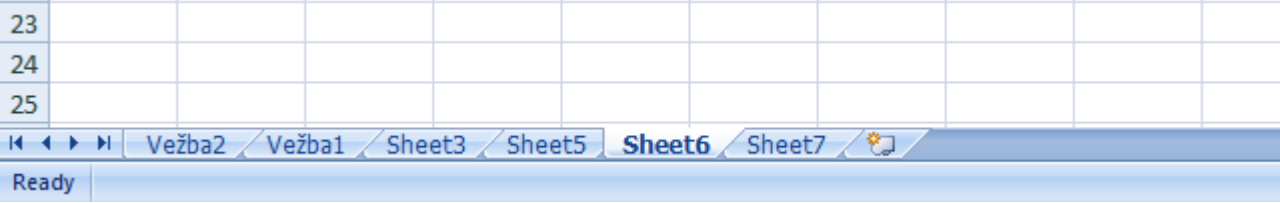

**7. Office Batton >Save As > Vežba 1.**